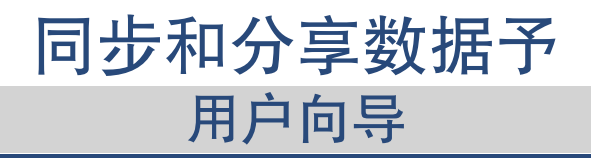

## 同步和分享数据予: 用户向导

出版日期 星期三, 06. 九月 2023 版权 © OX Software GmbH, 此文件为 OX Software GmbH 之智慧财产

此文件在每一个复制包含版权通告下,可以完整或部分复制。已经付出最大的心力编辑此文件包含的信息。然而,一些错误也是无法 避免的。OX Software GmbH 的作者和翻译无法为可能出现的错误和其导致的后果负责。此文件使用到的软件和硬件名称可能为注册商 标,它们的使用自由可能未经过核实。OX Software GmbH 一般跟随各大制作商的拼写惯例。此文件里的品牌、商号、标志等(包括没 有特别标示的)并不证明该名称可以自由使用(商标和品牌规规管用途)。

# 目录

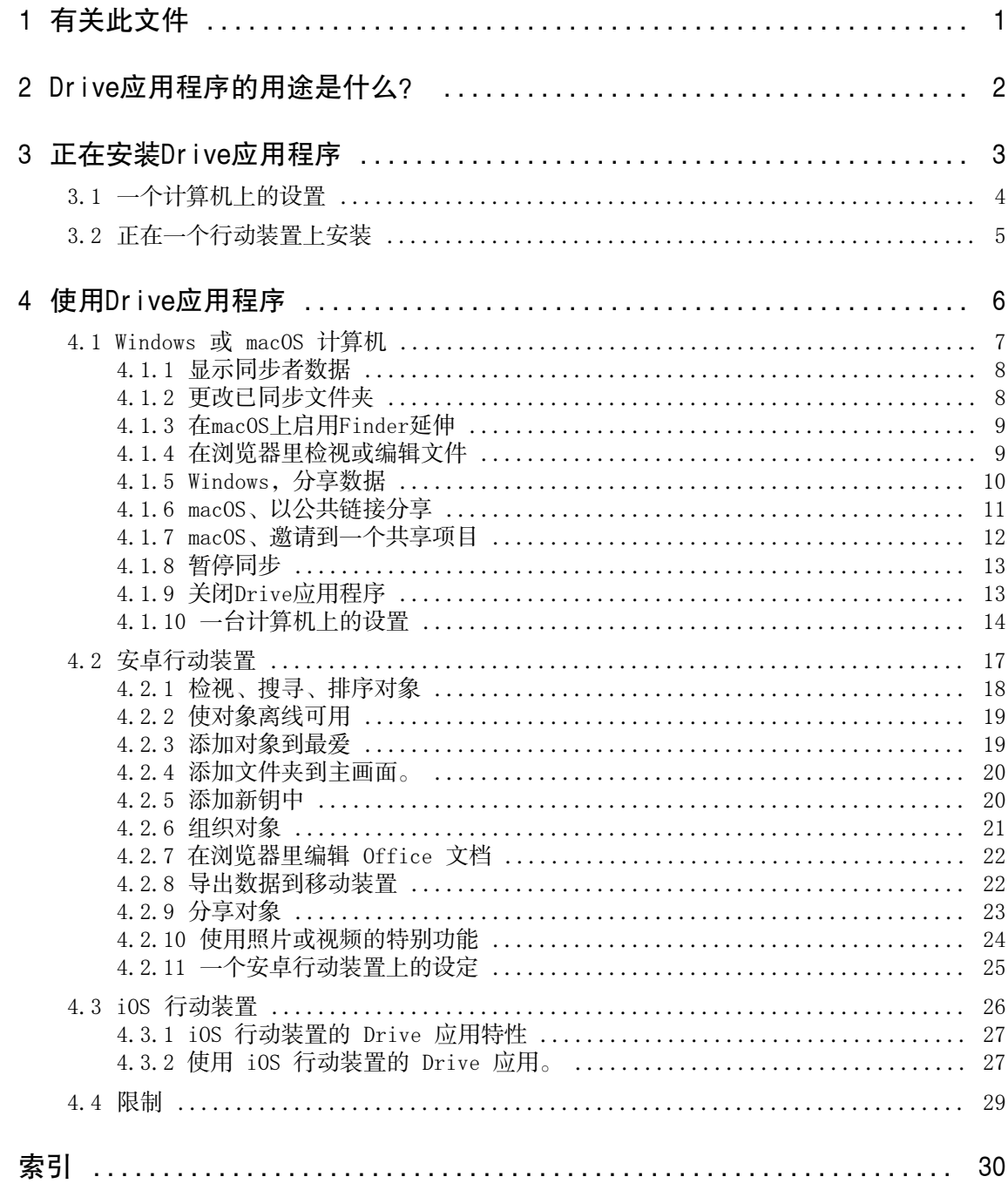

## <span id="page-3-0"></span>1 有关此文件

<span id="page-3-1"></span>以下信息帮助您更佳的使用文件。

#### 文件的目标群是谁?

此文件的目标读者是:需要在他们计算机或行动装置上,与组件服务器使用Drive应用程序同步文件和文件夹 的用户。

此文档的假定了什么? 此文件假设用户熟悉使用一个行动装置而写的。

### 此文档包含了哪些内容?

此文件包含以下信息:

- **▪** 您将会在 [Drive应用程序的用途是什么?](#page-4-0) 里找到 Drive 应用程序的描述。
- **▪** 您将会在 [正在安装Drive应用程序](#page-5-0) 里学习到如何在您的系统上安装和配置 Drive 应用程序。
- **▪** 您将会在 [使用Drive应用程序](#page-8-0) 找到 Drive 应用程序实用方法的详情。

此文件描述如何使用一个典型组件安装和配置。这里描述的已安装版本和您组件的配置可能不一样。

更多帮助

可在 Groupware 用户指南里找到全面的组件文档。

## <span id="page-4-0"></span>2 Drive应用程序的用途是什么?

<span id="page-4-2"></span>必须在您的计算机或移动装置上安装一个 Drive 应用。此Drive应用程序让您访问在服务器上的文件和文件 夹。Drive应用程序在您本地机器或移动装置与服务器之间同步数据。

- **▪** 为了在一个计算机上同步,您必须定义以下文件夹:
	- **▫** 您计算机上一个本地文件夹。
	- **▫** Groupware服务器上一个或多个文件夹。
- **▪** 视Drive应用版本而定,会在您的行动装置上有用以上载媒体文件到服务器的选项。此功能称为照相机上 载(iOS)或自动上载(安卓)。

每一个套用在服务器上的更改,皆传送到计算机和行动装置。每一个套用在计算机或行动装置上的更改,皆 传送到服务器和其他装置。

视服务器配置而定,您能够在计算机上选择以下文件夹作同步:

- **▪** 我的文件
- **▪** 公共文件
- **▪** 共享文件

<span id="page-4-1"></span>您能使用Drive应用程序,以读取或编辑权分享文件或文件夹,与其他用户和外部伙伴协作。

支持以下系统:

- **▪** Windows
- **▪** macOS
- **▪** iOS
- **▪** 安卓

## <span id="page-5-0"></span>3 正在安装Drive应用程序

<span id="page-5-1"></span>学习如何安装Drive应用程序:

- **▪** [一个计算机上的设置](#page-6-0) (p. 4)
- **▪** [正在一个行动装置上安装](#page-7-0) (p. 5)

备注:要使用此功能,Drive必须在您的组件服务器上可用。详情请联系您的管理员或主办方。

要增加数据保安,您能够在组件保安设定里,为 Drive 应用设置设置一个应用程序密码。. 可以在组件用户 指南里找到更多信息,主题:应用程序密码。

## <span id="page-6-0"></span>3.1 一个计算机上的设置

#### <span id="page-6-1"></span>如何在您的计算机上安装一个Drive应用程序:

- 1. 使用组件以下载适用您[系统](#page-4-1) [\[2\]的](#page-4-1)安装程序。视Groupware服务器配置而定,您有以下选项:
	- 单击在菜单条右边的设置图标图。单击菜单里的连接您的装置。 将会执行向导。按照向导里的说明操作。
	- 单击在菜单条右边的设置图标**囧**。单击 设置 菜单项目。在边栏里单击下载。 按照显示区域里的指示下载。

视Groupware服务器配置而定,带有Drive安装信息的小部件会在门户页上找到。

- 2. 执行安装程序。一个引导您每一步的精灵。按照说明操作。
	- 一旦安装完成,将会显示设置精灵。
- 3. 跟随 欢迎到 云盘 页面上的指示。视计算机而定,必须输入以下详情:
	- **▪** 您的Groupware服务器用户名称或电子邮件地址。 如果不能确定服务器URL,它将会被查询。 。<br>在一个 macOS 计算机上,服务器地址将持续会被请求。
	- **▪** 您的Groupware服务器密码。

单击下一步。

- 4. 在下一步您能够设置要同步的文件夹,与您计算机上用以保存它们的位置。为此单击调整文件夹设置。
- 5. 在一台 macOS 计算机上:跟随指示以启用 Finder 延申。 为了完成配置,单击现在开始。
- 结果:将会同步文件夹。视数据容量而定,此过程可能需时片刻。

## <span id="page-7-0"></span>3.2 正在一个行动装置上安装

### <span id="page-7-1"></span>如何在您的计算机上安装一个Drive应用程序:

- 1. 访问您行动装置的应用程序商店。安装Drive应用程序。 您能在Groupware服务器上找到下载链接(于单击组件设置边栏条里的下载时)。 视Groupware服务器配置而定,带有往应用商店链接的小部件会在门户页上找到。
- 2. 一旦安装完成,一个精灵会引导您以下更多步骤:
	- **▪** 输入组件服务器的服务器地址。
	- **▪** 输入您组建服务器的证书。
	- 视Drive应用版本而定,行为将会于配置完成后有所不同。
	- **▪** 如果您安装了安卓版本,您的个人Drive文件夹将会在Drive应用里显示。.
	- **▪** 如果您安装了 iOS 版本,您将会被要求添加Drive成储存位置到 iOS 文件应用。 一旦完成,iOS 应用将会显示: "文件" 您的个人 Drive 文件夹。

## <span id="page-8-0"></span>4 使用Drive应用程序

<span id="page-8-1"></span>在一个Drive应用程序安装好的一刻,它就在背景运作而不需要您的介入。作为信息和配置之用,可能可用某 些功能。功能将会视乎您在一台计算机或一个行动装置上使用Drive应用程序,而有所不同。

- **▪** [Windows](#page-9-0) 或 macOS 计算机 (第 7 页)
- **▪** [安卓行动装置](#page-19-0) (第 17 页)
- **▪** iOS [行动装置](#page-28-0) (第 26 页)
- **▪** [限制](#page-31-0) (第 29 页)

## <span id="page-9-0"></span>4.1 Windows 或 macOS 计算机

<span id="page-9-1"></span>以下功能在 Windows 或 macOS 计算机上可用:

- **▪** [显示同步者数据](#page-10-0) (第 8 页)
- **▪** [更改已同步文件夹](#page-10-1) (第 8 页)
- **▪** [在macOS上启用Finder延伸](#page-11-0) (第 9 页) 在一台 macOS 计算机上,您必须在使用打开或分享功能前,启用Finder延伸。
- **▪** [在浏览器里检视或编辑文件](#page-11-1) (第 9 页)
- **▪** 您能与其他用户和外部伙伴分享文件和文件夹:
	- **▫** [Windows,分享数据](#page-12-0) (第 10 页) 数据将会以邀请特定人员或提供一个公共链接而分享。
	- **▫** [macOS、以公共链接分享](#page-13-0) (第 11 页) 您能把链接与其他人分享。数据会以读取权限分享。
	- **▫** [macOS、邀请到一个共享项目](#page-14-0) (第 12 页) 数据将会以读取或编辑权限,与内部用户或外部伙伴分享。
- **▪** [暂停同步](#page-15-0) (第 13 页)
- **▪** [关闭Drive应用程序](#page-15-1) (第 13 页)
- **▪** [一台计算机上的设置](#page-16-0) (第 14 页)

### <span id="page-10-2"></span><span id="page-10-0"></span>4.1.1 显示同步者数据

#### 如何显示已同步数据:

- 1. 打开Drive图标的上下文菜单。 Drive图标可以在此找到:
	- **▪** 在一个Wingows系统上:任务条里的通知区域里
	- **▪** 在一个macOS系统上:菜单条的状态菜单里
- 2. 在上下文菜单里,使用那些功能:
	- **▪** 在一个Windows系统上: 要显示一个之前更改数据的列表,选择之前更改的数据。 要在视窗管理员里打开本地文件夹,选择打开活跃的Drive文件夹。
	- **▪** 在一个macOS系统上: 要在 Mac Finder 里打开本地文件夹, 选择打开Drive文件夹。

<span id="page-10-1"></span>相关主题:

[更改已同步文件夹](#page-10-1) (第 8 页)

### <span id="page-10-3"></span>4.1.2 更改已同步文件夹

为了更改同步文件夹,您可以做以下事情:

- **▪** 您能够更改本地文件夹位置。
- **▪** 您能够定义要同步的文件夹。

#### 如何更改同步文件夹:

- 1. 打开Drive图标的上下文菜单。 Drive图标可以在此找到:
	- **▪** 在一个Wingows系统上:任务条里的通知区域里
	- **▪** 在一个macOS系统上:菜单条的状态菜单里
- 2. 从上下文菜单选择 设置。
- 3. 选择户口(在设定窗口里)。完成以下操作:
	- **▪** 您能够更改您计算机上的本地文件夹。
	- **▪** 定义要同步的文件夹。

视数据容量而定,同步可能需时片刻。

相关主题:

[显示同步者数据](#page-10-0) (第 8 页)

## <span id="page-11-2"></span><span id="page-11-0"></span>4.1.3 在macOS上启用Finder延伸

在您能够使用Finder打开Office文档或在一台macOS计算机上分享对象之前,您要启用DriveFinder延伸。

如果您于设置应用时已经启用Drive Finder 延申,那就没有必要了。

#### 如何在一台macOS计算机上启用DriveFinder 延伸:

- 1. 打开系统配置。在 系统配置窗口里, 选择延伸。
- 2. 在 延伸 窗口里,选择 Finder。启用Drive Finder延伸。

相关主题:

<span id="page-11-1"></span>[在浏览器里检视或编辑文件](#page-11-1) (第 9 页) [macOS、以公共链接分享](#page-13-0) (第 11 页) [macOS、邀请到一个共享项目](#page-14-0) (第 12 页)

### <span id="page-11-3"></span>4.1.4 在浏览器里检视或编辑文件

本地Drive文件夹里的文件能够在浏览器里检视或编辑。这只有在组件支持检视或编辑文件格式时确实。

#### 如何在浏览器里显示文件:

备注:在一台macOS计算机上使用此功能前,您必须启用DriveFinder延伸。

- 1. 在您系统的文件浏览器打开本地Drive文件夹。
- 2. 在本地Drive文件夹里打开一个文件的上下文菜单。 选择在浏览器里检视或在浏览器里编辑。

结果:组件将会在浏览器里打开。视文件类型而定,文件将会显示或以编辑模式打开。

相关主题:

[在macOS上启用Finder延伸](#page-11-0) (第 9 页) [偏好设置、Windows](#page-17-0) (第 15 页)

### <span id="page-12-1"></span><span id="page-12-0"></span>4.1.5 Windows,分享数据

您能够与其他用户或拥有读取或编辑访问权的伙伴分享日期。

有以下选项:

- **▪** 您能够邀请带有读取或编辑权的内部用户或外部伙伴向一个分享项目,与他们分享文件夹和文件。您定义 单一人员的权限。那些人员将会自动接收一封电子邮件邀请。
- **▪** 再者,您能够创建一个公共链接并传递给其他人。带有公共链接的人员能阅读共享数据,但不能编辑。 备注:如果您分享一个文件夹,也将自动分享其子文件夹。

#### 如何与内部用户或外部伙伴分享数据:

- 1. 在本地Drive文件夹里打开一个文件或文件夹的上下文菜单。
- 2. 选择分享 / 权限。 会打开批准权限的窗口。 如果您已经分享选中的项目,您能于一下步骤中更改分享参数。
- 3. 要邀请一位人士, 在 添加人员 里输入一个名称或电子邮件地址。
	- **▪** 要设置一位人员的权限,单击检视器。选择一个权限。
	- **▪** 要移除一位人员的权限,单击人员旁边右边缘的菜单图标。单击移除。 要添加一个单独消息到邀请电子邮件,启用对应复选框。输入消息。
- 4. 如果您不止要与指定的人,而是所有获得链接的人分享数据,启用公共链接下面的复选框。 要插入链接到其他应用程序,单击复制链接。

要调整设定,单击链接设定。以下设置可用:

- **▪** 要为分享的数据设置一个时限,在过期日里选择一个时限。
- **▪** 要以一个密码保护访问,在密码保安里输入一个密码。确定公共链接的收件人接收密码。

相关主题:

[macOS、邀请到一个共享项目](#page-14-0) (第 12 页) [macOS、以公共链接分享](#page-13-0) (第 11 页) [偏好设置、Windows](#page-17-0) (第 15 页)

### <span id="page-13-1"></span><span id="page-13-0"></span>4.1.6 macOS、以公共链接分享

在一个 macOS 计算机上,您能以创建一个公共链接以读取权限分享数据。您能把链接与其他人分享。每一位 获得此链接的人员,能够检视该数据。

有以下选项:

- **▪** 您能为访问权设置一个密码。
- **▪** 您能定义链接在一个指定时段后过期,例如:一个月后。
- **▪** 您能收回公共链接。

#### 如何使用一个公共链接,以读取权限分享数据:

备注:在一台macOS计算机上使用此功能前,您必须启用DriveFinder延伸。

- 1. 在您系统的文件浏览器打开本地Drive文件夹。
- 2. 在本地Drive文件夹里打开一个文件或文件夹的上下文菜单。选择创建分享链接。 会打开一个窗口。包括一个读取权分享的公共链接。 如果您已经分享选中的项目,您能于一下步骤中更改分享参数。
- 3. 要插入链接到其他应用程序,单击复制链接到剪贴簿。
- 4. 您可以进行以下几种选项:
	- **▪** 默认时,数据会以无限期的读取访问分享。要为分享的数据设置一个时限,启用链接过期于。选择一 个日期。
	- **▪** 要以一个密码保护访问,启用只能以密码访问。输入一个密码。要以纯文字检视密码,单击隐藏或显 示密码图标。
	- **▪** 为了收回一个已分享项目的访问权限,单击移除链接。

相关主题:

[macOS、邀请到一个共享项目](#page-14-0) (第 12 页) [在macOS上启用Finder延伸](#page-11-0) (第 9 页) [Windows,分享数据](#page-12-0) (第 10 页)

### <span id="page-14-1"></span><span id="page-14-0"></span>4.1.7 macOS、邀请到一个共享项目

为了在 macOS 计算机上与指定带有读取或编辑权的人员分享数据,您能邀请内部用户或外部伙伴到一个共享 相簿。这些人员将会自动接收一封电子邮件邀请。

#### 如何邀请内部用户或外部伙伴到一个分享:

备注:在一台macOS计算机上使用此功能前,您必须启用DriveFinder延伸。

1. 在本地Drive文件夹里打开一个文件或文件夹的上下文菜单。

```
2. 选择邀请人员。
```
会打开一个窗口。它包含用作邀请人员到分享的功能。 如果您已经分享选中的项目,您能于一下步骤中更改分享参数。

- 3. 选择邀请人员选项卡。单击+图标。输入一个名称或电子邮件地址。 在输入收件人时,将会显示匹配的提议。要接受一个提议,单击它。电子邮件地址将会添加到列表成内部 用户、群组、或访客。已批准预设权限。 您可以为邀请电子邮件输入一个单独文本。
- 4. 如果您已经分享选中的项目,您能更改管理邀请里的权限。使用以下方法之一:
	- **▪** 为了调整一个用户角色,单击名称旁边的当前活跃角色。从菜单选择一个项目。
	- **▪** 为了移除一个权限,单击名称旁边的对应图标。

相关主题:

[macOS、以公共链接分享](#page-13-0) (第 11 页) [Windows,分享数据](#page-12-0) (第 10 页) [在macOS上启用Finder延伸](#page-11-0) (第 9 页)

## <span id="page-15-3"></span><span id="page-15-0"></span>4.1.8 暂停同步

您能够暂停和继续同步。

### 如何暂停同步:

- 1. 打开Drive图标的上下文菜单。
	- Drive图标可以在此找到:
	- **▪** 在一个Wingows系统上:任务条里的通知区域里
	- **▪** 在一个macOS系统上:菜单条的状态菜单里
- 2. 在上下文菜单里,使用那些功能:
	- **▪** 在一个Windows系统上: 选择暂停同步。 要继续同步,选择继续同步。
	- **▪** 在一个macOS系统上: 选择暂停。 要继续同步,选择继续。

## <span id="page-15-2"></span><span id="page-15-1"></span>4.1.9 关闭Drive应用程序

### 如何关闭Drive应用程序:

- 1. 打开Drive图标的上下文菜单。 Drive图标可以在此找到:
	- **▪** 在一个Wingows系统上:任务条里的通知区域里
	- **▪** 在一个macOS系统上:菜单条的状态菜单里
- 2. 选择关闭 Drive。

## <span id="page-16-1"></span><span id="page-16-0"></span>4.1.10 一台计算机上的设置

### 如何在一台计算机上使用Drive客户端设置:

- 1. 打开Drive图标的上下文菜单。
	- Drive图标可以在此找到:
	- **▪** 在一个Wingows系统上:任务条里的通知区域里
	- **▪** 在一个macOS系统上:菜单条的状态菜单里
- 2. 从上下文菜单选择 设置。

[Windows和](#page-17-0)[macOS](#page-18-0)的设置是不同的。

<span id="page-17-1"></span><span id="page-17-0"></span>偏好设置、Windows

- **▪** 账户
	- 一个户口包括:服务器地址、登录数据、服务器文件夹、本地文件夹、储存容量。以下功能可供使用: **▫** 视配置而定:新建户口。执行Drive设置向导以创建一个额外户口。 如果您设置了多个户口,活跃户口和非活跃户口将会分开显示。
	- **▫** 暂停。停止同步。
	- **▫** 本地文件夹的储存位置。如果单击显示中的文件夹,它将会在Windows浏览器里打开。如果单击更改, 您能够选择一个新储存位置。
	- **▫** 已同步文件夹。如果单击更改,你能为此户口更改要同步的文件夹。
	- **▫** 移除户口。户口将不再被同步。户口的配置将会从Drive移除。 备注:于使用此功能时,皆不会删除本地或服务器上Drive文件夹的数据。
- **▪** 活动日志
	- 显示哪些已同步文件和文件夹被修改过。以下功能可供使用:
	- **▫** 以一个关键词过滤日志输出。关于关键词,您能够使用一个已同步文件或文件夹的名称。
	- **▫** 限制输出到个人、公共、或共享文件。
	- **▫** 删除日志
- **▪** 通知
	- 显示可能在同步时发生的错误。
- **▪** 设置
	- 以下功能可供使用:
	- **▫** 语言定义Drive应用用户界面的语言。
	- **▫** 自动开始。定义Drive应用程序要否在系统启动时自动执行。
	- **▫** Windows 资源管理器整合。启用后,Windows浏览器里>Drive文件夹里内文件夹和文件的以下功能将可 用:
		- **◦** 将会显示文件夹和文件的同步状态。
		- **◦** 您能够从文件夹和文件的上下文菜单分享数据。 请参阅 [Windows,分享数据](#page-12-0) (第 10 页)
		- **◦** 视文件类型而定,一个文件的上下文菜单包括用作在浏览器里显示或编辑文件的功能。 请参阅 [在浏览器里检视或编辑文件](#page-11-1) (第 9 页)
	- **▫** 除虫和分析
		- **◦** 服务器记入日志。如果此设定已启用,组件服务器通知也会写入到日志文件里。
		- **◦** SQL 记入日志。如果此设定已启用,有关 sql 数据库动作通知也会写入到日志文件里。
		- **◦** 检视日志文件。在默认文本编辑器里打开当前日志文件。日志文件内容的范围,会视以上提及的设 定而定。
		- **◦** 保存日志文件。保存日志文件和各种系统信息成 zip 包。
	- **▫** 代理服务器设定。允许更改代理设置。
- **▪** 关于
	- 显示有关Drive应用程序版本和更新状态。
	- **▫** 版本备注、隐私政策、第3方软体、印记
	- **▫** 自动更新中。定义应用程序要否于启动时检查新版本。
	- **▫** 可用更新。显示应用程序要否包括当前更新。

<span id="page-18-1"></span><span id="page-18-0"></span>偏好设置、macOS

- **▪** 账户
	- 一个户口包括:服务器地址、登录数据、服务器文件夹、本地文件夹、储存容量。以下功能可供使用:
	- **▫** 户口名称
	- **▫** 本地文件夹:显示本地文件夹。要使用别的本地文件夹,单击列表。要打开到本地文件夹的路径,单 击列表旁边的图标。
	- **▫** 已同步文件夹:要为此户口使用别的服务器文件夹,单击更改。
	- **▫** 文件夹网址:显示服务器网址。 服务器版本:显示服务器的版本号与储存信息
	- **▫** 注销。户口将不再被同步。户口的配置将会从Drive移除。 备注:于使用此功能时,皆不会删除本地或服务器上Drive文件夹的数据。
- **▪** 通知

显示可能在同步时发生的错误。如果您收到一个同步中断的通知,您能单击重复。如果可以,会继续同 步。

**▪** 代理服务器

显示将会使用的代理设置。允许更改代理设置。

- **▪** 关于
	- 显示有关Drive应用程序版本和更新状态。
	- **▫** 版本备注、隐私政策、第3方软体、印记
	- **▫** 自动开始。定义Drive应用程序要否在系统启动时自动执行。
	- **▫** 进阶日志。定义详尽信息要否写入记录文件里。如果停用了选项,将只会写入简短信息。有了汇出日 志文件,您就能够保存日志文件到任何位置。

## <span id="page-19-0"></span>4.2 安卓行动装置

<span id="page-19-1"></span>安卓行动装置版本可用以下功能:

- **▪** [检视、搜寻、排序对象](#page-20-0) (第 18 页) 对象能够位于服务器或移动装置上。 您可以在检视您最近活动的日志。 您能够检视以Guard加密过的文件。
- **▪** [使对象离线可用](#page-21-0) (第 19 页) 那些对象将会下载到移动装置。
- **▪** [添加对象到最爱](#page-21-1) (第 19 页) 最爱只会为本地装置设置。它们将不会于服务器同步。
- **▪** [添加文件夹到主画面。](#page-22-0) (第 20 页)
- **▪** [添加新钥中](#page-22-1) (第 20 页) 那些对象将会在移动装置上创建,之后上载到服务器。
- **▪** [组织对象](#page-23-0) (第 21 页) 您能够移动、更名、或删除对象。那些更改会与服务器同步。 您能够从垃圾箱复原。 如果一个文件有多个版本,那您就能管理那些文件版本。
- **▪** [在浏览器里编辑](#page-24-0) Office 文档 (第 22 页) 服务器器上的 Office 文档能在移动装置的浏览器里编辑。
- **▪** [导出数据到移动装置](#page-24-1) (第 22 页) 服务器上的文件能导出到移动装置。
- **▪** [分享对象](#page-25-0) (第 23 页) 那些对象会相应在服务器上分享。
- **▪** [使用照片或视频的特别功能](#page-26-0) (第 24 页) 您能够检视照片或视频,或导出到您的装置。您能够播放一个带有您图片的幻灯片。
- **▪** [一个安卓行动装置上的设定](#page-27-0) (第 25 页)

## <span id="page-20-1"></span><span id="page-20-0"></span>4.2.1 检视、搜寻、排序对象

为了检视对象, 您能够使用以下功能;

- **▪** 显示来自所有文件夹的所有对象
- **▪** 只显示这些对象:图像、最近使用文件、离线可用的对象
- **▪** 选择一个视图:方块或列表
- **▪** 依名称、大小、或日期排序对象
- **▪** 搜寻对象

#### 如何在安卓行动装置上检视对象:

- 1. 打开Drive应用菜单。选择一个视图。
- 以下视图可供使用:
	- **▪** 我的文件 显示您在Drive上的个人文件和文件夹。
	- **▪** 公共文件显示已共享的文件和文件夹。 在应用设定里,您能够定义显示应否可用。
	- **▪** 共享文件 显示其他用户向您分享的文件和文件夹。 在应用设定里,您能够定义显示应否可用。
	- **▪** 所有图像显示所有在Drive可用的图像。 要播放一个带有您图片的幻灯片,请单击右上方的幻灯片图标。
	- **▪** 最近打开 显示您最近使用过的文件。
	- **▪** 活动日志显示哪些已同步文件和文件夹于这30天内被添加了或更改过。
	- **▪** 最爱 显示您标记成最爱的文件和文件夹。
	- **▪** 离线文件 显示您已经下载到行动装置的文件和文件夹。那些文件会保存在本地。这样在您没有服务器 连接时,仍能使那些数据可用。
	- **▪** 我的分享 显示您的分享链接和到共享对象的邀请。 在此视图里,您能够管理您的共享对象。
	- **▪** 垃圾箱 显示垃圾箱里的对象和这些对象使用的空间。 您能够使用对象旁边的菜单图标以复原对象。 警告:如果您从垃圾箱删除一个对象,该对象将会无法恢复。 要永久删除垃圾桶里的所有对象,轻点 清空垃圾桶。
- 2. 从功能条选择以下其中一个功能:
	- **▪** 要切换方块和列表视图,点击右手边的图标。
	- **▪** 为了排序对象,在右边轻点排序准则。
	- 为了搜寻对象, 轻点 搜寻 图标。输入一个搜索准则。 您能够选择要搜寻全部或只有指定文件夹。 会显示包含名称有搜寻词的对象。

相关主题:

[使对象离线可用](#page-21-0) (第 19 页) [添加对象到最爱](#page-21-1) (第 19 页) [添加文件夹到主画面。](#page-22-0) (第 20 页) [添加新钥中](#page-22-1) (第 20 页) [组织对象](#page-23-0) (第 21 页) [在浏览器里编辑](#page-24-0) Office 文档 (第 22 页) [导出数据到移动装置](#page-24-1) (第 22 页) [分享对象](#page-25-0) (第 23 页) [使用照片或视频的特别功能](#page-26-0) (第 24 页)

#### <span id="page-21-2"></span><span id="page-21-0"></span>4.2.2 使对象离线可用

您能够从服务器下载对象到您的行动装置,以使对象离线可用。

#### 如何使单一对象在安卓行动装置上离线可用:

- 1. 点一下对象名称旁边的菜单图标。
- 2. 启用离线可用。

那些对象会下载到移动装置。它们会标签 离线可用 图标3。

提示:要只检视离线可用的对象,打开Drive应用菜单。选择离线文件。

相关主题:

```
检视、搜寻、排序对象 (第 18 页)
添加对象到最爱 (第 19 页)
添加文件夹到主画面。 (第 20 页)
添加新钥中 (第 20 页)
组织对象 (第 21 页)
分享对象 (第 23 页)
使用照片或视频的特别功能 (第 24 页)
```
#### <span id="page-21-3"></span><span id="page-21-1"></span>4.2.3 添加对象到最爱

您能够添加文件和文件夹到最爱,以获得经常使用对象的访问。

#### 如何在安卓行动装置上添加单一对象:

- 1. 点一下对象名称旁边的菜单图标。
- 2. 打开最爱。

对象将会以星号标记。

提示: 要访问标记陈成最爱的对象, 打开Drive应用菜单。点击 最爱。 备注:最爱只会在装置上本地标记。它们将不会于服务器同步。

相关主题:

[检视、搜寻、排序对象](#page-20-0) (第 18 页) [使对象离线可用](#page-21-0) (第 19 页) [添加文件夹到主画面。](#page-22-0) (第 20 页) [添加新钥中](#page-22-1) (第 20 页) [组织对象](#page-23-0) (第 21 页) [分享对象](#page-25-0) (第 23 页) [使用照片或视频的特别功能](#page-26-0) (第 24 页)

#### <span id="page-22-3"></span><span id="page-22-0"></span>4.2.4 添加文件夹到主画面。

在主画面上,您能够添加捷径到一个文件夹,以获得更快的内容访问。

#### 如何在安卓行动装置上添加一个捷径:

- 1. 在问题里打开文件夹。
- 2. 轻点在功能条右边的菜单图标。 选择创建捷径。
- 3. 拖动文件夹图标到主画面,或点击 自动添加。

相关主题:

```
检视、搜寻、排序对象 (第 18 页)
使对象离线可用 (第 19 页)
添加对象到最爱 (第 19 页)
添加新钥中 (第 20 页)
组织对象 (第 21 页)
分享对象 (第 23 页)
使用照片或视频的特别功能 (第 24 页)
```
#### <span id="page-22-2"></span><span id="page-22-1"></span>4.2.5 添加新钥中

您可以使用以下功能:

- **▪** 拍一张图片
- **▪** 创建一个新文件夹
- **▪** 上载文件、图像、或视频

如果您拍一张照片或添加文件,您能够设置上载对象到哪一个文件夹。

#### 如何在安卓行动装置上创建一个新对象:

- 1. 打开您要创建新对象的文件夹。
- 2. 轻点底部的 添加图标●。
- 3. 从菜单选择其中一个功能:
	- **▪** 要上载图片、视频、或文件,请选择对应功能。
	- **▪** 为了拍摄或添加一张照片,请选择拍一张照片。
	- **▪** 为了创建一个新文件夹,选择 创建文件夹

如果您添加已经在服务器的文件,您将会被问及要否覆盖现存文件。如果答案是否,新添加了的文件,名称 将会以一个连贯号码延申。

相关主题:

```
检视、搜寻、排序对象 (第 18 页)
使对象离线可用 (第 19 页)
添加文件夹到主画面。 (第 20 页)
添加对象到最爱 (第 19 页)
组织对象 (第 21 页)
分享对象 (第 23 页)
使用照片或视频的特别功能 (第 24 页)
```
#### <span id="page-23-1"></span><span id="page-23-0"></span>4.2.6 组织对象

您能够使用以下功能以组织对象:

- **▪** 移动或更名单一对象,或移动它们到垃圾桶
- **▪** 移动多个对象,或移动它们到垃圾桶
- **▪** 从垃圾箱复原
- **▪** 如果一个文件有多个版本,您就能检视一个版本、标记一个版本为当前、或删除版本。

#### 如何在安卓行动装置上移动或更名单一对象,或移动它们到垃圾桶:

- 1. 浏览文件和文件夹列表到需要的对象。
- 点一下对象名称旁边的菜单图标。
- 2. 在菜单里轻点需要的功能。

#### 如何在安卓行动装置上移动多个对象,或移动它们到垃圾箱:

- 1. 您能够打开文件夹以包括需要的对象。
- 2. 轻点在功能条右边的菜单图标。轻点 选择。 会在对象旁边显示复选框。 您也能点击和长按一个对象,直至显示复选框。
- 3. 选择最少一个对象。 备注:一些预设文件夹不能被选择。
- 4. 从功能条选择需要的功能。

#### 您如何能够从安卓行动装置上的垃圾箱复原项目:

- 1. 打开Drive应用菜单。点击 垃圾箱。
- 2. 点一下对象名称旁边的菜单图标。 轻点 复原。

#### 如何在安卓移动装置上管理文件版本:

- 1. 浏览文件和文件夹列表到需要的文件。 点一下对象名称旁边的菜单图标。
- 2. 单击菜单项目版本。 将会在一个新页面上显示版本。当前版本被高亮。
- 3. 点击一个版本。在菜单里轻点需要的功能。

相关主题:

```
检视、搜寻、排序对象 (第 18 页)
使对象离线可用 (第 19 页)
添加对象到最爱 (第 19 页)
添加文件夹到主画面。 (第 20 页)
添加新钥中 (第 20 页)
在浏览器里编辑 Office 文档 (第 22 页)
分享对象 (第 23 页)
使用照片或视频的特别功能 (第 24 页)
```
### <span id="page-24-2"></span><span id="page-24-0"></span>4.2.7 在浏览器里编辑 Office 文档

Office 文档能够在移动装置的浏览器里编辑。为此,组件必须在移动装置的浏览器里打开,文档必须在对应 组件应用里加载。

#### 如何打开 Office 文档:

- 1. 浏览文件和文件夹列表到需要的对象。 点一下文档名称旁边的菜单图标。
- 2. 在菜单里选择在浏览器里编辑。

结果:组件将会在浏览器里打开。文件将会在对应的应用程序里显示。

备注:可以在Documents用户指南里找到编辑 Office 文档的信息。

<span id="page-24-1"></span>相关主题:

[检视、搜寻、排序对象](#page-20-0) (第 18 页)

#### <span id="page-24-3"></span>4.2.8 导出数据到移动装置

要使用Drive应用外的数据,您能够带出数据到移动装置。您能够为下载数据目的地选择一个文件夹。有以下 选项:

- **▪** 下载一个文件或文件夹。一个文件夹会下载成 zip 存档。
- **▪** 下载多个文件或文件夹。对象会下载成 zip 存档。

#### 如何导出单一文件到安卓移动装置:

- 1. 点一下文件名称旁边的菜单图标。
- 2. 在菜单里选择导出到装置。定义您装置上要保存文件的位置。

#### 如何导出多个文件或文件夹到安卓移动装置:

- 1. 轻点在功能条右边的菜单图标。轻点 选择。 会在对象旁边显示复选框。 您也能点击和长按一个对象,直至显示复选框。
- 2. 选择最少一个对象。
- 3. 在功能条里轻点 下载 图标。 在菜单里选择导出到装置。定义您装置上要保存对象的位置。 对象会下载成 zip 存档。

#### 相关主题:

[检视、搜寻、排序对象](#page-20-0) (第 18 页)

## <span id="page-25-1"></span><span id="page-25-0"></span>4.2.9 分享对象

您能在行动装置上分享带有读取或编辑权的对象。

#### 如何在安卓行动装置上分享对象:

- 1. 点一下对象名称旁边的菜单图标。
- 2. 选择以下选项之一:
	- **▪** 要发送一个电子邮件邀请给内部用户或外部伙伴以访问分享,选择邀请人员。将会打开一个新视图。
		- **▫** 如果项目已经以一个邀请分享了,会显示人名和权限。
		- **▫** 要邀请一个人到共享,输入电子邮件地址。 如有需要,输入讯息 。
		- **▫** 为了调整权限,轻点名称旁边的菜单图标。
	- **▪** 为了使用一个公共链接分享带有唯读访问的数据,选择 创建一个链接。将会打开一个新视图。
		- **▫** 要传递链接,轻点复制或经...发送链接...。
		- **▫** 要设置链接和密码的有效期,轻点链接设定。

#### 如何在安卓行动装置上管理您分享的对象:

- 1. 打开Drive应用菜单。选择我的分享。
- 2. 浏览共享项目列表到需要的对象。 轻点项目。 编辑共享项目。

备注:分享和权限的详尽信息能在组件用户指南里找到。

相关主题:

[检视、搜寻、排序对象](#page-20-0) (第 18 页) [使对象离线可用](#page-21-0) (第 19 页) [添加对象到最爱](#page-21-1) (第 19 页) [添加文件夹到主画面。](#page-22-0) (第 20 页) [添加新钥中](#page-22-1) (第 20 页) [组织对象](#page-23-0) (第 21 页) [使用照片或视频的特别功能](#page-26-0) (第 24 页)

## <span id="page-26-1"></span><span id="page-26-0"></span>4.2.10 使用照片或视频的特别功能

在一个行动装置上,照片和视频有额外功能可用:

- **▪** 显示位于服务器里,您私人、公共、或共享文件夹里的所有照片。
- **▪** 从服务器 复制 照片或视频到您的手机相簿里。

#### 如何显示一个所有照片的概观:

- 1. 打开Drive应用菜单。
- 2. 选择所有图像。将会显示服务器上的照片。 要播放一个带有您图片的幻灯片,请单击右上方的幻灯片图标。

#### 如何从服务器复制照片和视频到您的移动装置的相簿:

- 1. 选择一个带有照片或视频的文件夹。会显示此文件夹的照片和视频。
- 2. 点一下图片或视频名称旁边的菜单图标。 选择导出到装置。
- 3. 您能够选择一个文件夹。 轻点保存。

相关主题:

[检视、搜寻、排序对象](#page-20-0) (第 18 页) [使对象离线可用](#page-21-0) (第 19 页) [添加对象到最爱](#page-21-1) (第 19 页) [添加文件夹到主画面。](#page-22-0) (第 20 页) [添加新钥中](#page-22-1) (第 20 页) [组织对象](#page-23-0) (第 21 页) [分享对象](#page-25-0) (第 23 页)

### <span id="page-27-1"></span><span id="page-27-0"></span>4.2.11 一个安卓行动装置上的设定

如何在一个安卓行动装置上使用Drive应用程序设置:

- 1. 在Drive应用程序里,点菜单图标。
- 2. 选择设定。

以下设置可用:

- <span id="page-27-6"></span>**▪** 暗模式
	- 定义用户界面的颜色模式。
- <span id="page-27-8"></span>**▪** 自动保存媒体文件 定义新或现存的图片、视频、与音频文件,将要否自动上载。如何设置以下详情:
	- **▫** 应该上载的媒体类型。
	- **▫** 要上载的内容:只是新媒体或也要现存媒体
	- **▫** 在媒体文件上载到的移动装置上的来源文件夹
	- **▫** 服务器上的目标文件夹
	- **▫** 等待无线网络以上载
- <span id="page-27-5"></span><span id="page-27-4"></span>**▪** 显示文件夹
	- 定义文件夹要否显示公共文件和共享文件。
- <span id="page-27-9"></span>**▪** 开始画面 定义将会于执行应用时显示的视图。
- <span id="page-27-3"></span>**▪** 锁定应用 定义于关闭应用时将否锁定。再者,您能够定义锁定将否于一个延迟后激活。要解锁应用,使用您解锁行 动装置画面的一样方法。
- <span id="page-27-2"></span>**▪** 只有在WiFi上同步 定义数据将否在有一个无线连接时传送。
- <span id="page-27-7"></span>**▪** 创建日志文件 如果点击它,将会创建一个可能帮助疑难排解、带有备注的文本文件。
- **▪** 注销 把您注销。停止同步。警告:将会从您的装置删除所有应用程序数据。

## 4.3 iOS 行动装置

<span id="page-28-1"></span><span id="page-28-0"></span>学习如何在 iOS 行动装置上使用Drive应用工作。

- **▪** iOS [行动装置的](#page-29-0) Drive 应用特性 (第 27 页)
- **▪** 使用 iOS [行动装置的](#page-29-1) Drive 应用。 (第 27 页)

### <span id="page-29-2"></span><span id="page-29-0"></span>4.3.1 iOS 行动装置的 Drive 应用特性

iOS 行动装置的 Drive 应用有以下特性:

- **▪** 于安装和配置后,Drive应用将会整合到原生 iOS 应用里。"文件"。
- **▪** 在 iOS "文件" 应用里,您的个人Drive文件夹将会以储存位置形式可用。
- **▪** 使用 iOS "文件" 应用,您能够创建、编辑、搜寻、和组织文件夹与文件。Drive应用与组件服务器同 步您的更改。
- **▪** 您能够创建和编辑分享链接。

<span id="page-29-1"></span>相关主题:

使用 iOS [行动装置的](#page-29-1) Drive 应用。 (第 27 页)

#### <span id="page-29-3"></span>4.3.2 使用 iOS 行动装置的 Drive 应用。

有以下选项:

- **▪** 您能够使用文件应用和 iOS 功能,以显示和编辑您的 Drive 数据。 如果您的Drive文件夹将不会在 iOS "文件"应用里显示,请确定Drive文件夹将会在 iOS "文件"应用 里启用成储存位置。要获得如何实践的步骤,轻点关于(在 Drive 应用里)。轻点 教学。
- **▪** 您能在行动装置上分享链接,以在组件服务器上分享对象。
- **▪** 您能够更改或移除共享链接。
- **▪** 您能够邀请指定人得到读取和编辑权限到一个共享项目。
- **▪** 您能够于邀请人员到共享项目时,更改或移除已批准的权限。

#### 如何编辑您的 Drive 数据:

- 1. 您有以下选项显示您的 Drive 数据:
	- **▪** 在 Drive 应用里,轻点 打开文件。
	- **▪** 在文件应用里,轻点 浏览。轻点 Drive (在 储存位置 下面)。
- 2. 使用文件应用和 iOS 功能以编辑您的数据。 可在 iOS 官方支持网页上找到更多文件应用的信息。

#### 如何创建共享链接:

- 1. 您有以下选项显示您的 Drive 数据:
	- **▪** 在 Drive 应用里,轻点 打开文件。
	- **▪** 在文件应用里,轻点 浏览。轻点 Drive (在 储存位置 下面)。 将会显示您的个人 Drive 文件夹内容。
- 2. 把一根手指放在一个文件或文件夹上。将会显示一个带有快速动作的菜单。
- 3. 单击 创建链接。
- 4. 您能够为访问设置一个过期日或密码。 轻点 创建。将会为对象创建共享链接。 有了提供的功能,您就能够传递共享链接到人员或应用。

#### 如何编辑一个共享链接:

- 1. 您有以下选项显示您的 Drive 数据:
	- **▪** 在 Drive 应用里,轻点 打开文件。
	- **▪** 在文件应用里,轻点 浏览。轻点 Drive (在 储存位置 下面)。
	- 将会显示您的个人 Drive 文件夹内容。
- 2. 把一根手指放在一个包括共享链接的对象上。将会显示一个带有快速动作的菜单。
- 3. 轻点 编辑链接。
- 4. 您能够更改过期日或密码。 要使用传递链接给人员或应用的功能,单击对象名称旁边的右上边缘的图标。 有了提供的功能,您就能够传递共享链接到人员。 要移除共享链接,轻点 删除链接。

#### 如何邀请人员到一个共享项目。

- 1. 您有以下选项显示您的 Drive 数据:
	- **▪** 在 Drive 应用里,轻点 打开文件。
	- **▪** 在 文件 应用里,点击 浏览。轻点 Drive(在 储存位置 下面)。
- 2. 点击和长按一个项目。将会显示一个带有快速动作的菜单。
- 3. 点击 邀请人员。
- 4. 输入一个电子邮件地址或名称。您也能点击 +,以从您的本地地址簿,选择一个联系人。 邀请的人员将会在 新邀请 的下面显示。
- 5. 您可以使用以下功能:
	- **▪** 您能够添加一个个别消息到邀请电子邮件。
	- **▪** 您能够点击以邀请人员,以更改访问权限。

#### 如何编辑一个分享的邀请:

- 1. 点击和长按一个您在邀请分享了的项目。将会显示一个带有快速动作的菜单。
- 2. 轻点 编辑邀请。
- 3. 您可以使用以下功能:
	- **▪** 要邀请一个额外人员到共享项目,输入一个电子邮件地址或名称。您也能点击 +,以从您的本地地址 簿,选择一个联系人。 您能够输入一个个别邀请消息。
	- **▪** 要更改一个人员的访问权限,点击该人员。
	- **▪** 要移除访问权限,点击 收回访问权。

相关主题:

iOS [行动装置的](#page-29-0) Drive 应用特性 (第 27 页)

## <span id="page-31-0"></span>4.4 限制

#### <span id="page-31-6"></span><span id="page-31-5"></span>更改密码

您不能在Drive里更改密码。云盘使用您用作访问组件的同一密码。如果为您的户口激活了2步认证,它将不 被所有应用支持。有些应用要求一个应用密码能够在组件保安设定里启用。

#### <span id="page-31-2"></span>名称限制

为了成功同步文件和文件夹,它们的名称都不能包含某些字元。

- **▪** 如果文件和文件夹包含以下其一字元,就不能同步:  $\langle \rangle : " / \setminus | ?*$
- **▪** 如果文件名称对应一个保留的装置名称,就不能同步: CON, PRN, AUX, NUL, COM1, COM2, COM3, COM4, COM5, COM6, COM7, COM8, COM9, LPT1, LPT2, LPT3, LPT4, LPT5, LPT6, LPT7, LPT8, LPT9
- **▪** 以下文件不会同步: desktop.ini, Thumbs.db, .DS\_Store, 图标\r 带有 .drivepart 名称延伸的文件 某些临时文件,例如来自 Office 应用程序的锁定文件
- **▪** 以下文件夹不会同步: /.drive

<span id="page-31-3"></span>视软件的开发状态而定,有更多文件和文件夹可能没有同步。

#### 文件名称里的大小写

<span id="page-31-1"></span>在一些系统里文件夹里的文件名称是区分大小写的。如果您在您的本地文件夹创建那些文件,那些文件只有 一个将会被同步。不要使用只有在您的本地文件夹会大小写分别的文件名称。

#### <span id="page-31-4"></span>不要同时编辑多个文件

为了避免数据丢失,您不应在本地和远端文件夹或多个客户端里,同时编辑一个文件。

#### 文件版本

如果您在本地文件夹更改一个文件,Drive在远端文件夹创建一个新文件版本。在本地文件夹,只会显示当前 文件版本。

## <span id="page-32-0"></span>索引

## 符号

安卓移动装置 在浏览器里编辑 Office 文档, [22](#page-24-2) 导出数据到移动装置, [22](#page-24-3) 安卓行动装置 令对象离线可用,[19](#page-21-2) 分享对象, [23](#page-25-1) 显示、搜寻、排序数据,[18](#page-20-1) 显示已传送的照片或视频,[24](#page-26-1) 添加对象,[20](#page-22-2) 添加对象到最爱,[19](#page-21-3) 添加文件夹到主画面,[20](#page-22-3) 组织对象, [21](#page-23-1) 文件, [1](#page-3-1) 正在安装 在一个行动装置上, [5](#page-7-1) 在一个计算机上, [4](#page-6-1) 照片流文件夹,[24](#page-26-1) 笔记 不要同时编辑多个文件,[29](#page-31-1) 名称限制,[29](#page-31-2) 文件名称里的大小写,[29](#page-31-3) 文件版本, [29](#page-31-4) 更改密码,[29](#page-31-5) 行动装置 iOS 行动装置的 Drive 应用特性[,27](#page-29-2) 使用 iOS 行动装置的 Drive 应用,[27](#page-29-3) 计算机 macOS、以公共链接分享[,11](#page-13-1) macOS、邀请到一个共享项目[,12](#page-14-1) Windows、分享数据[,10](#page-12-1) 关闭Drive应用程序[,13](#page-15-2) 启用Finder延伸, [9](#page-11-2) 在浏览器里检视或编辑文件, [9](#page-11-3) 显示同步数据, [8](#page-10-2) 暂停同步,[13](#page-15-3) 更改已同步文件夹, [8](#page-10-3) 设定、安卓行动装置,[25](#page-27-1) 设置、安卓行动装置 创建日志文件,[25](#page-27-2) 只有在WiFi上同步,[25](#page-27-3) 开始画面, [25](#page-27-4) 显示文件夹,[25](#page-27-5) 暗模式,[25](#page-27-6) 注销,[25](#page-27-7) 自动保存媒体文件,[25](#page-27-8) 锁定应用, [25](#page-27-9) 设置、计算机,[14](#page-16-1) macOS,  $16$ Windows, 15 限制,[29](#page-31-6)

## D

Drive : 使用应用 安卓行动装置的版本,[17](#page-19-1) Drive使用应用程序 在 iOS 移动装置上[,26](#page-28-1) Drive应用程序, [2](#page-4-2) 使用, [6](#page-8-1) 安装, [3](#page-5-1)

Drive:使用应用程序 Windows 或 MacOS 计算机, [7](#page-9-1)

## M

macOS 启用Finder延伸, [9](#page-11-2)